### Course in ANSYS

Example0100

Computational Mechanics, AAU, Esbjerg ANSYS

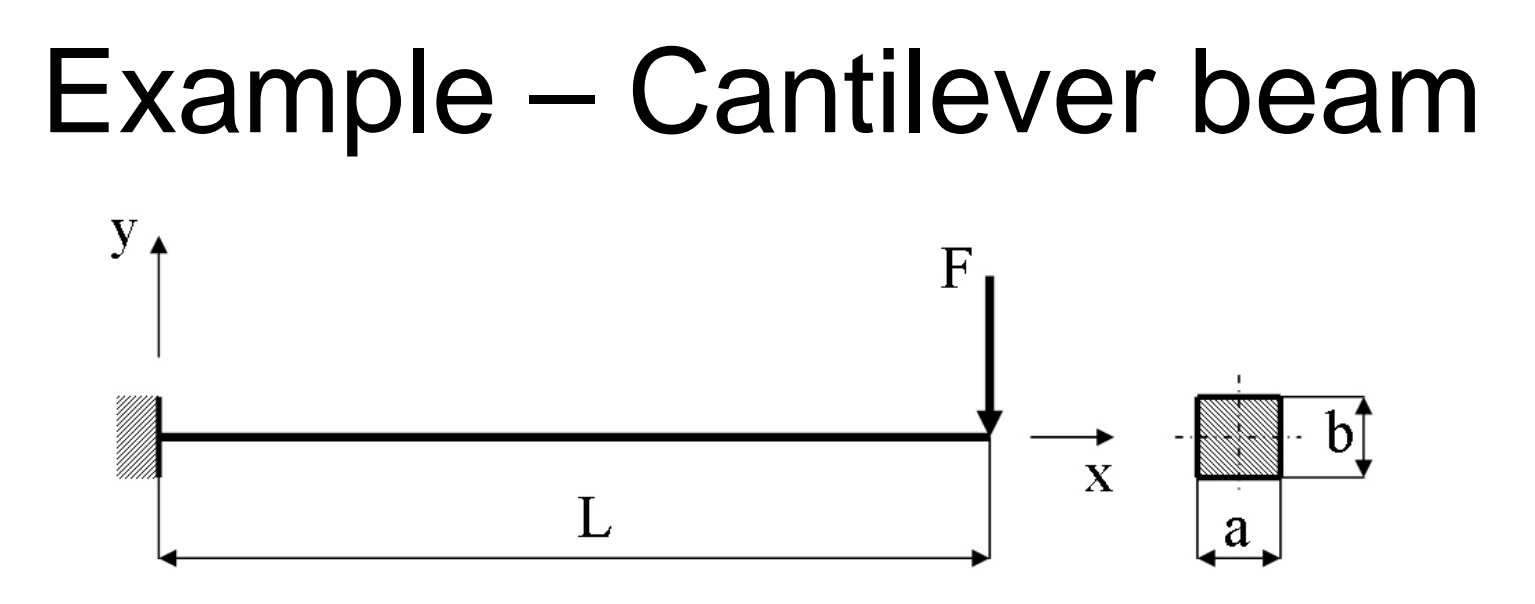

### **Objective:**

Compute the maximum deflection **Tasks:**

Create a table and compare results with results obtained from beam theory? Display the deflection figure?

### **Topics:**

Topics: Start of analysis, Element type, Real constants, Material, modeling, element size for beam models, saving/restoring

Example0100 2

 $E = 210000N/mm^2$  $\nu = 0.3$ 

- $L = 100$ mm
- $a = 10$ mm
- $b = 10$ mm
- $F = 100N$

# Modeling considerations

- As you begin your model generation, you will (consciously or unconsciously) make a number of decisions that determine how you will mathematically simulate the physical system:
	- –What are the objectives of your analysis?
	- Will you model all, or just a portion, of the physical system?
	- How much detail will you include in your model?
	- What kinds of elements will you use? How dense should your finite element mesh be?
- • In general, you will attempt to balance computational expense (CPU time, etc.) against precision of results as you answer these questions.
- The decisions you make in the planning stage of your analysis will largely govern the success or failure of your analysis efforts.

# Modeling considerations

- $\bullet$ Linear or Higher Order Elements
- •Take Advantage of Symmetry
	- The axis of symmetry *must* coincide with the global Cartesian Y-axis.
	- Negative nodal X-coordinates are not permitted.
	- The global Cartesian Y-direction represents the axial direction, the global Cartesian X-direction represents the radial direction, and the global Cartesian Z-direction corresponds to the circumferential direction.
	- Your model should be assembled using appropriate element types:
		- For axisymmetric models, use applicable 2-D solids with KEYOPT(3) = 1, and/or axisymmetric shells. In addition, various link, contact, combination, and surface elements can be included in a model that also contains axisymmetric solids or shells. ( The program will not realize that these "other" elements are axisymmetric unless axisymmetric solids or shells are present.)
- •How Much Detail to Include
- •Appropriate Mesh Density

# Example - title

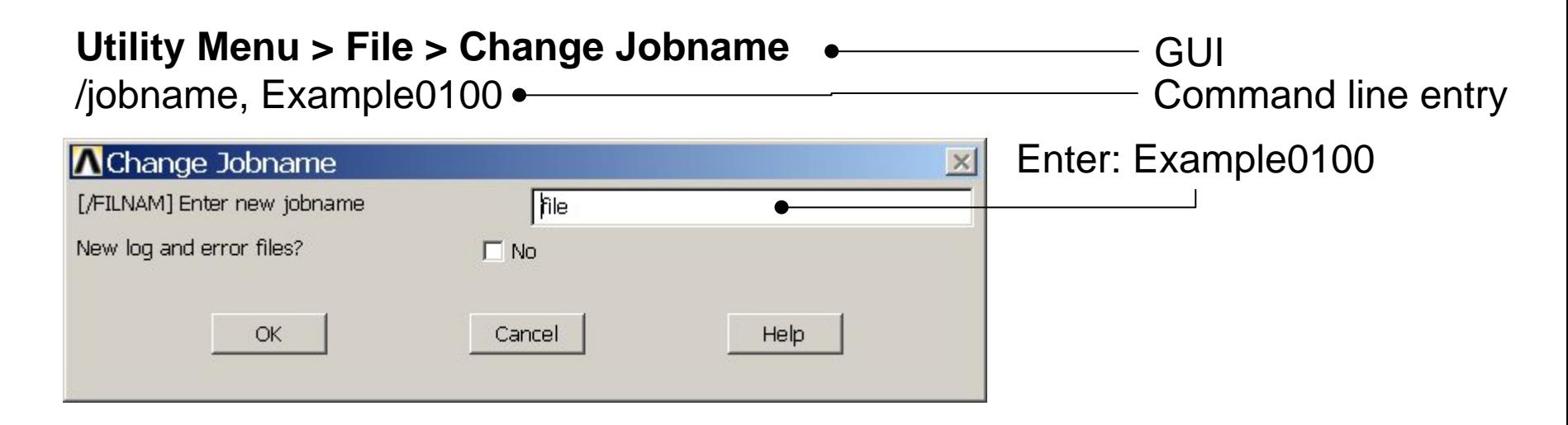

#### **Utility Menu > File > Change Title** Enter: Cantilever beam/title, Cantilever beam **A**Change Title  $\times$ [/TITLE] Enter new title Cancel Help OK ANSYSExample0100 5

Computational Mechanics, AAU, Esbjerg

# Example - Keypoints

result in automatic**Preprocessor > Modeling > Create > Keypoints > In Active CS** numbering. /PREP7# Keypoint number General format:  $K_{1,1,1}$ X Keypoint x-coordinate  $K, \# X, Y, Z$ Y Keypoint y-coordinate<br>Z Keypoint z-coordinate K,,100,, **A Create Keypoints in Active Coordinate System**  $\vert x \vert$ [K] Create Keypoints in Active Coordinate System Press **Apply** Keypoint number X, Y, Z Location in active CS Help OK Apply **A Create Keypoints in Active Coordinate System**  $\vert \times \vert$ Enter 100 and[K] Create Keypoints in Active Coordinate System Press **Apply** Keypoint number X, Y, Z Location in active CS Note: An empty box result in a zero. It isOK Apply Help allowed to enter 0.0in each box. **ANSYS** Example0100 6

Computational Mechanics, AAU, Esbjerg

**NPT** 

**NPT** 

Note: An empty #

# Example - Numbering

#### **Utility Menu > PlotCtrls > Numbering Switch on Keypoint numbers**

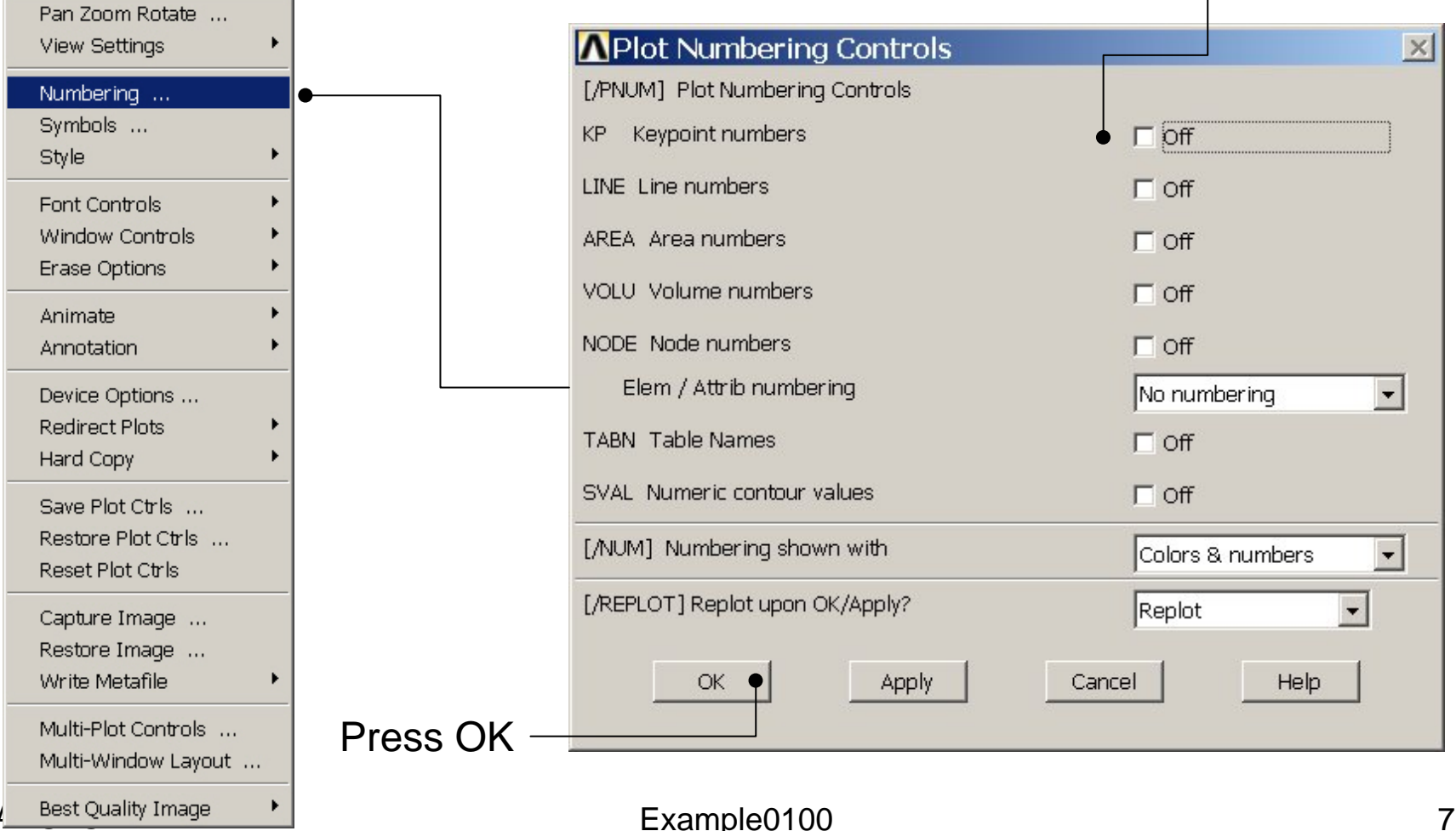

Computational Mechanics, AAU, Esbjerg

# Example - Lines

**Preprocessor > Modeling > Create > Lines > Lines > Straight Line** Create a line between Keypoint KP1 and Keypoint KP2.

L,1,2

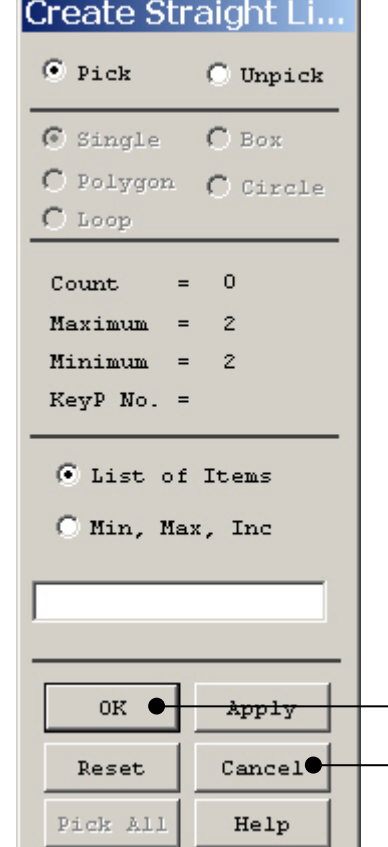

HINT: By clicking with the righthand mouse button you shift between the Pick/Unpick function. This is indicated by the direction of the cursor arrow:

Pick: upward arrow

Unpick: downward arrow

Press OK or Cancel to finish selection

# Example - Plot

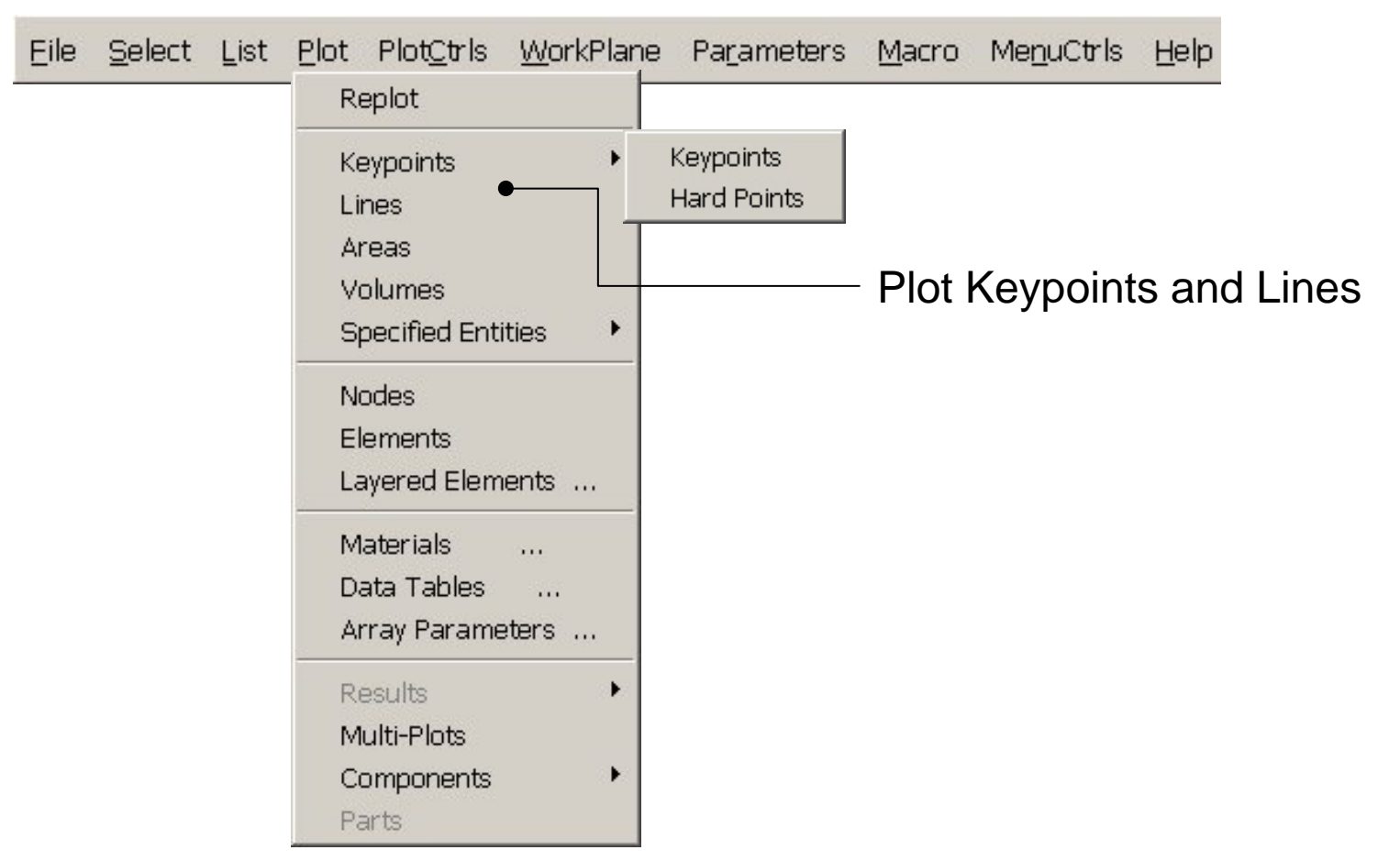

# Example - List

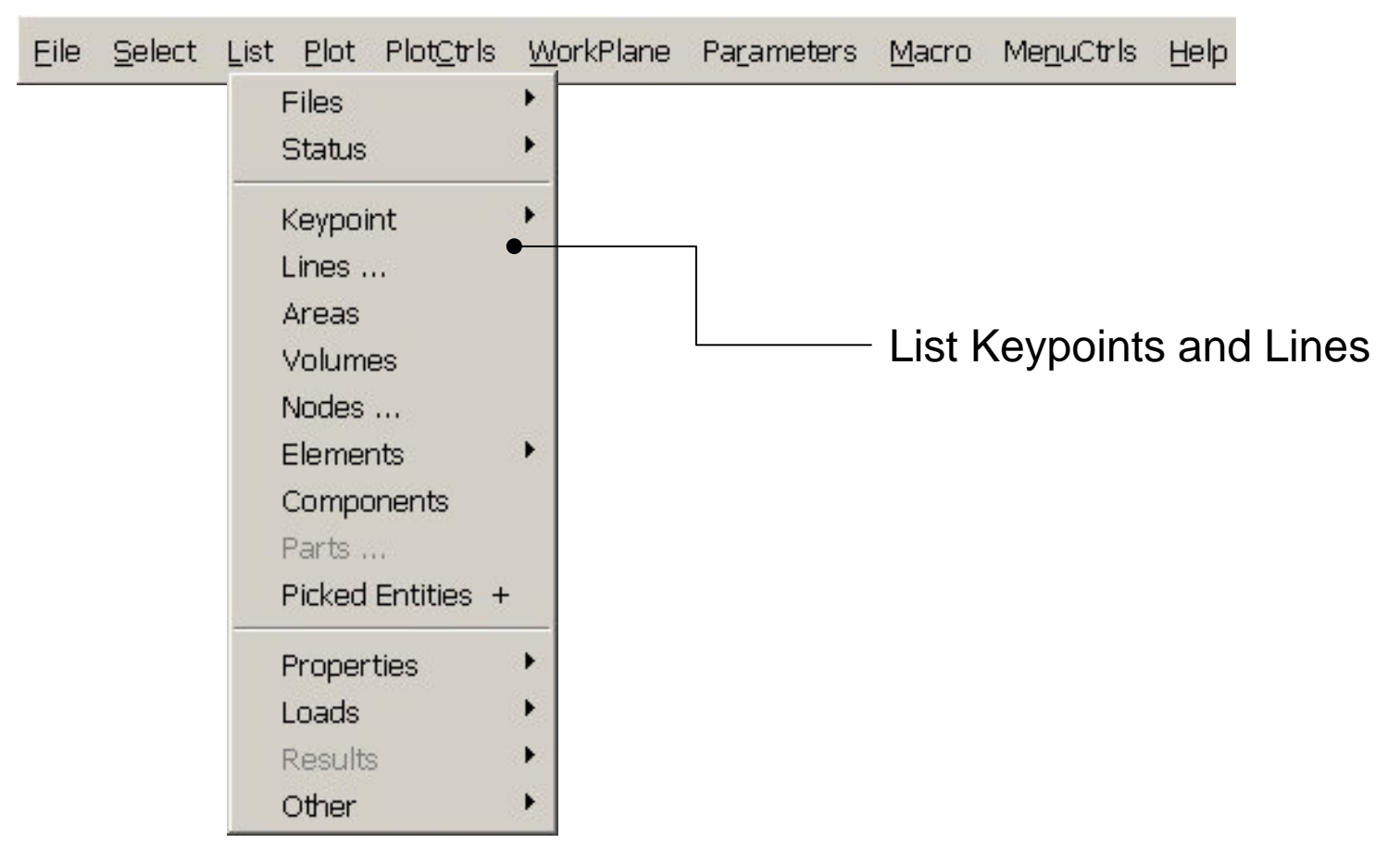

# Example – Element Type

### **Preprocessor > Element Type > Add/Edit/Delete**

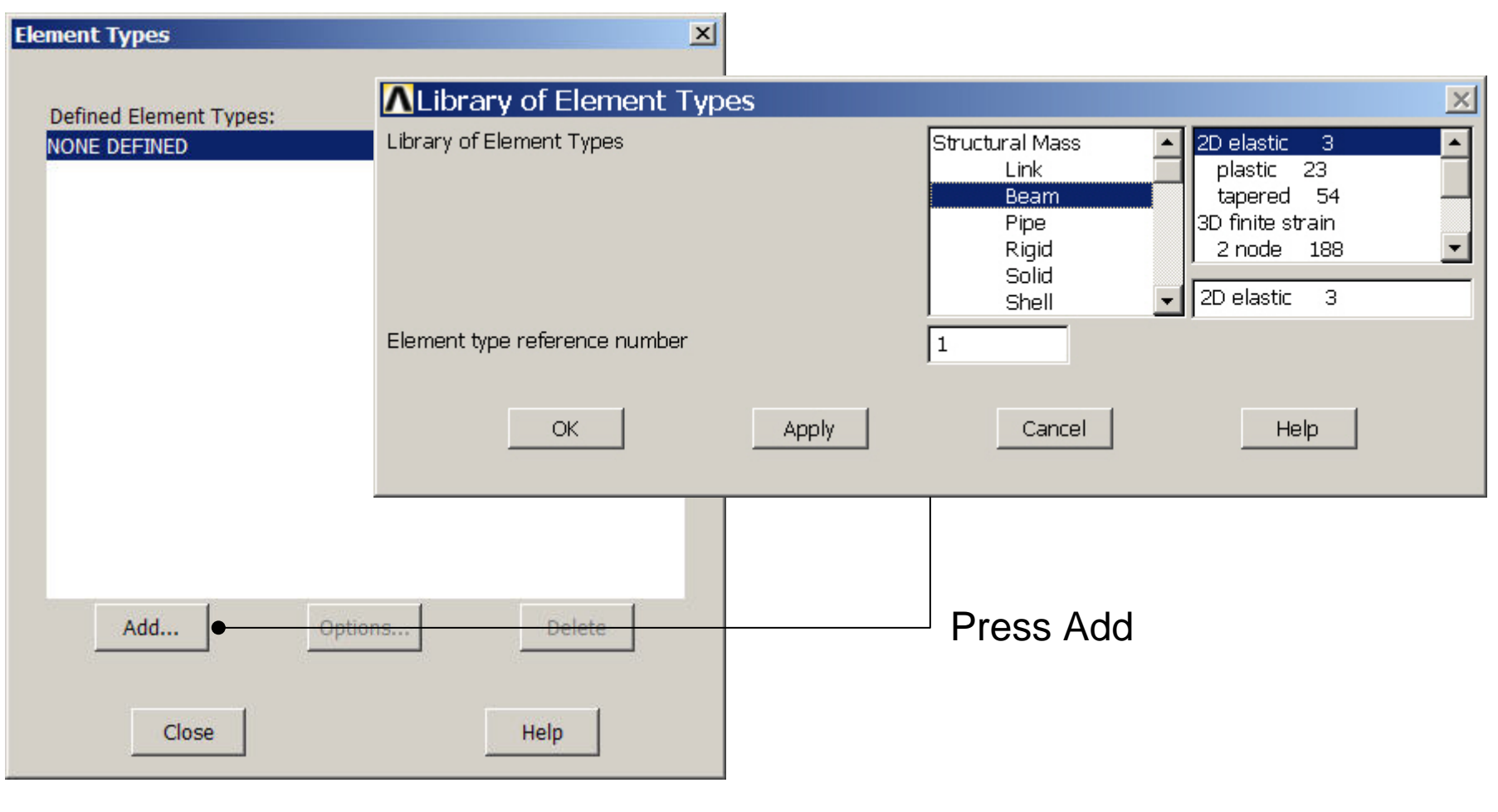

Computational Mechanics, AAU, Esbjerg ANSYS

# Example - Element Type

### **Preprocessor > Element Type > Add/Edit/Delete**

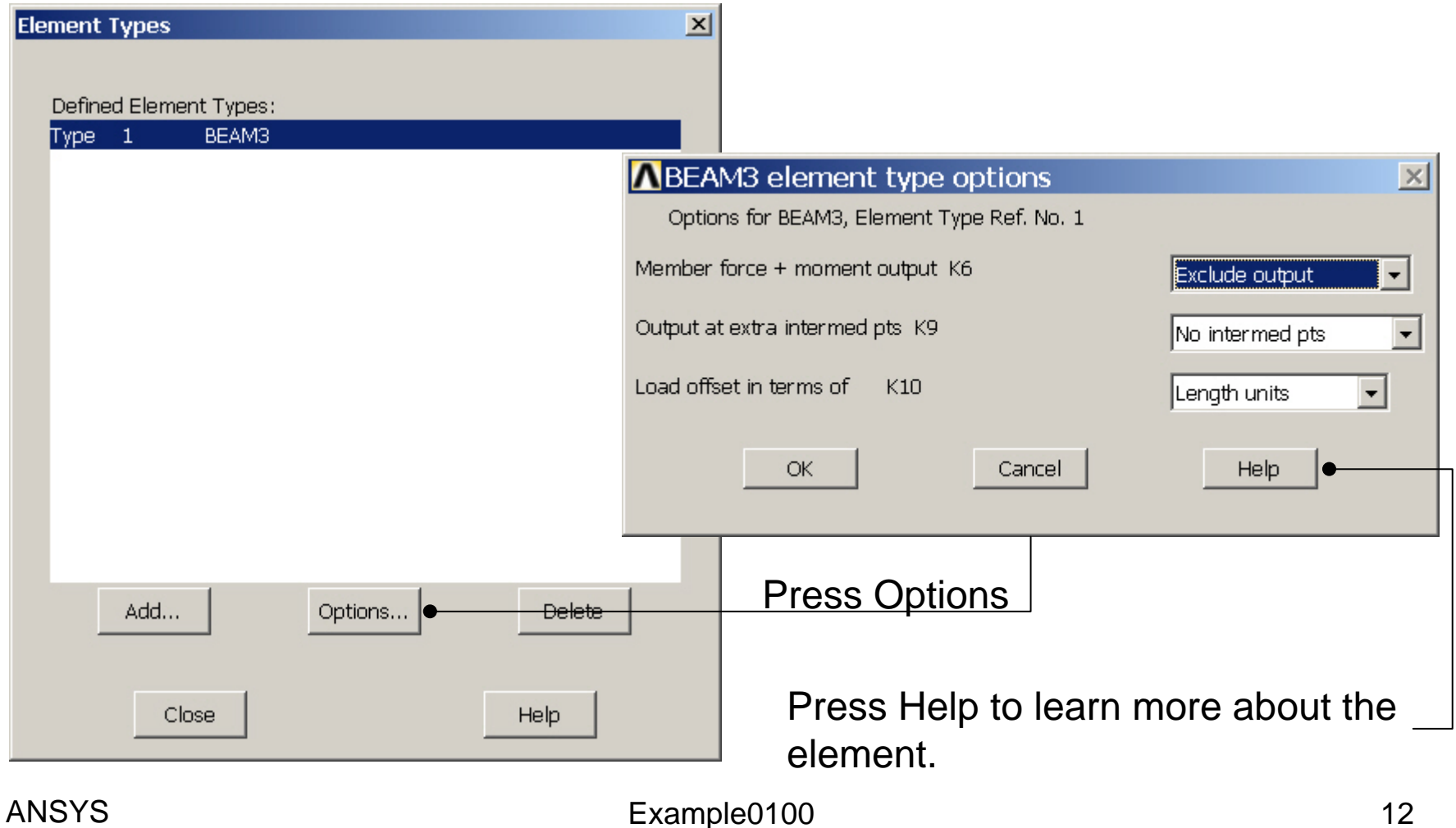

Computational Mechanics, AAU, Esbjerg

# Example – Real Constants

### **Preprocessor > Real Constants > Add**

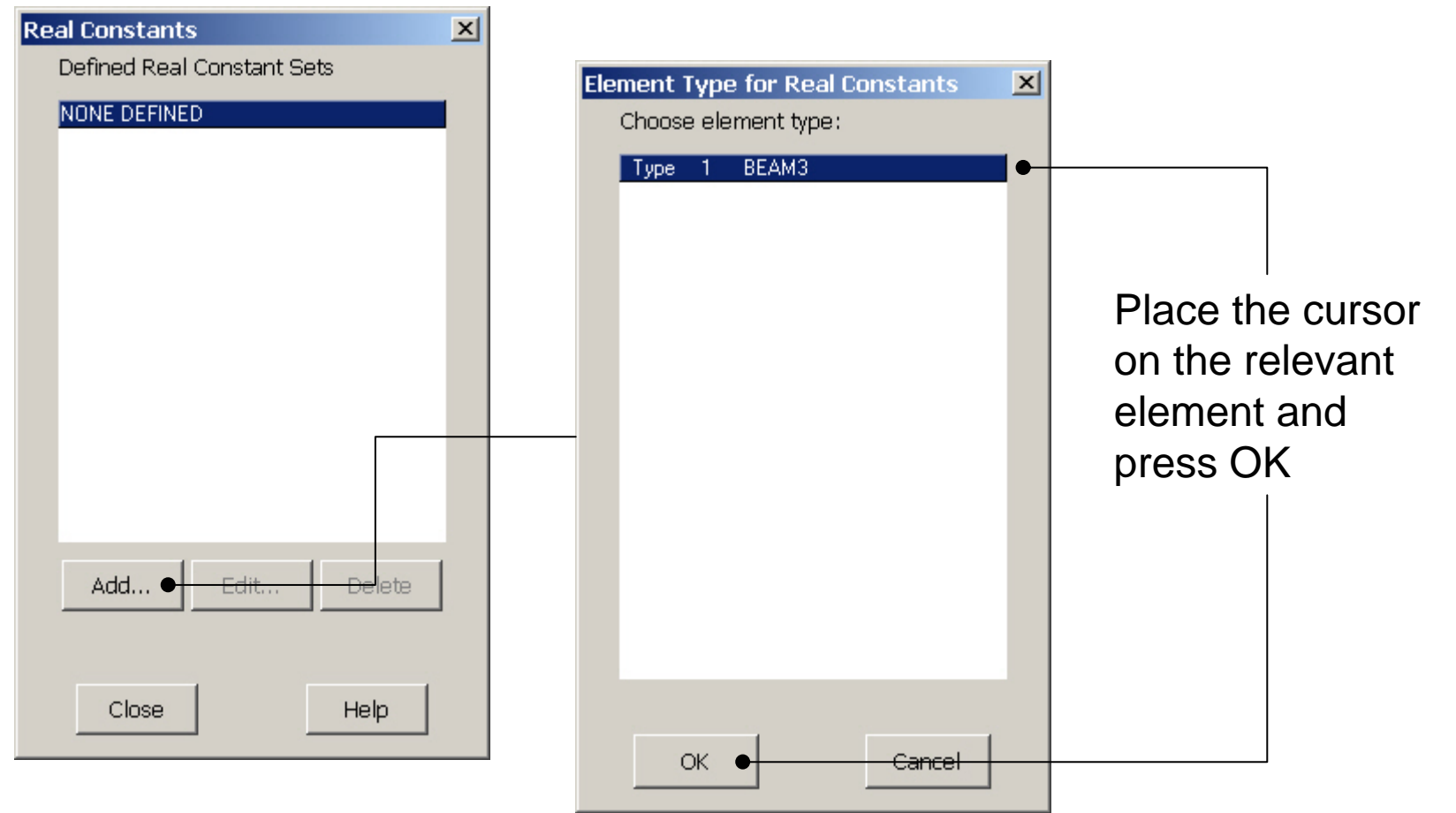

#### Computational Mechanics, AAU, Esbjerg ANSYS

# Example - Real Constants

### **Preprocessor > Real Constants > Add**

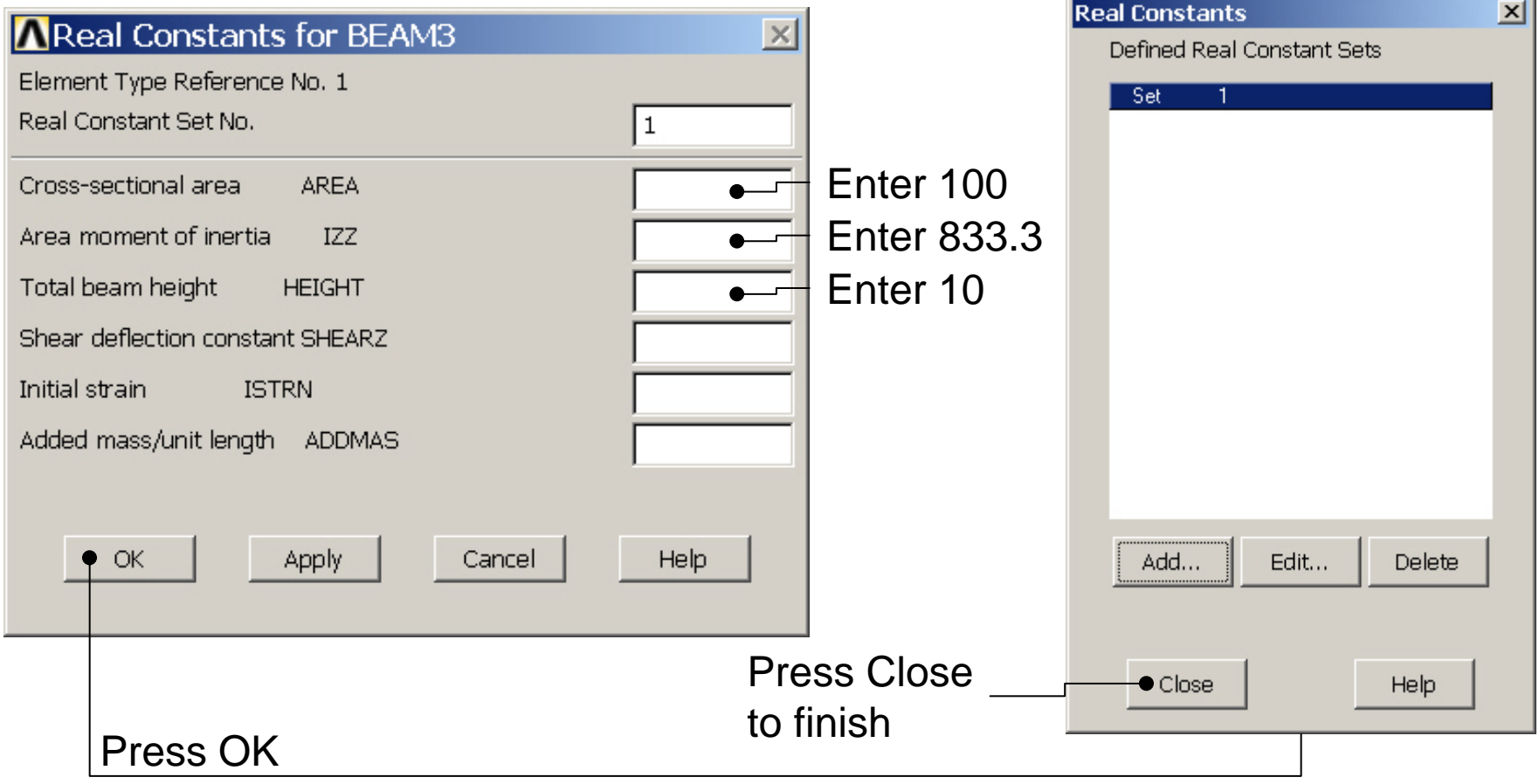

# Example - Material Properties

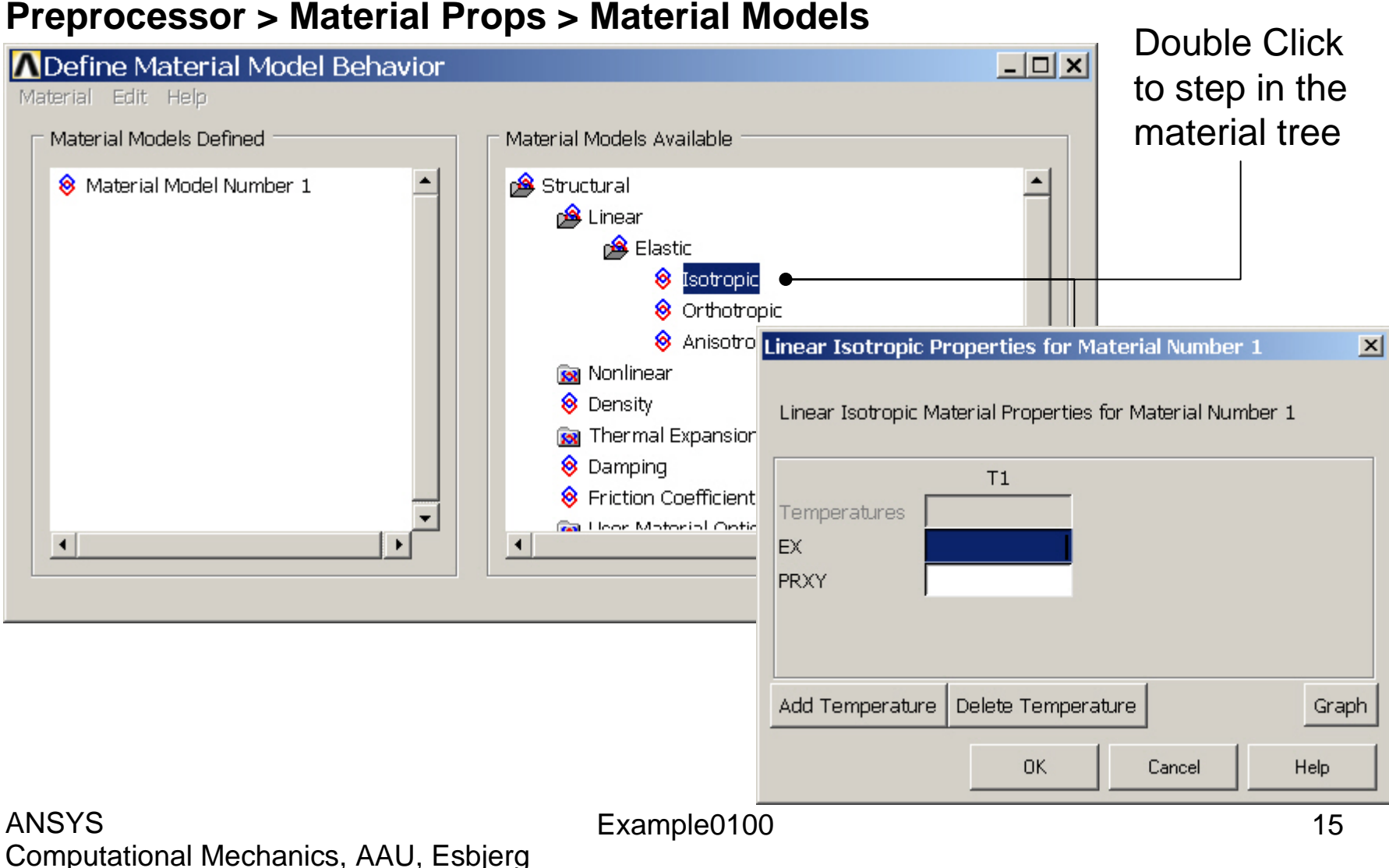

# Example - Material Properties

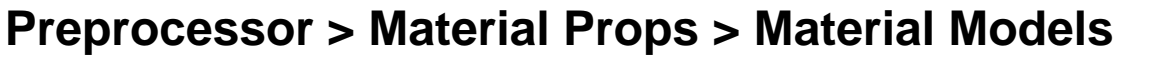

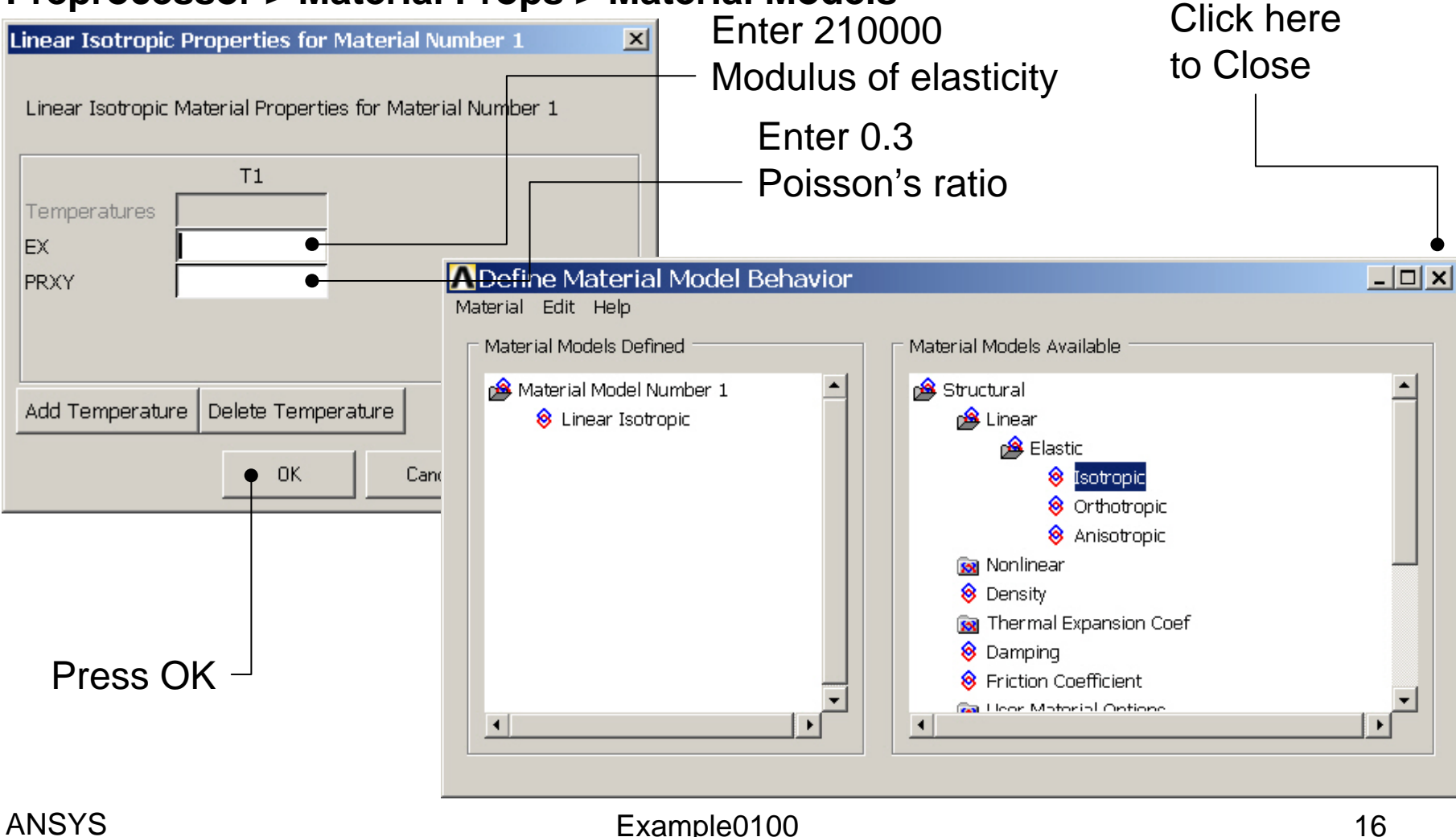

Computational Mechanics, AAU, Esbjerg

# Example – Mesh size

#### **Preprocessor > Meshing > Size Cntrls > ManualSize > Lines > Picked Lines**

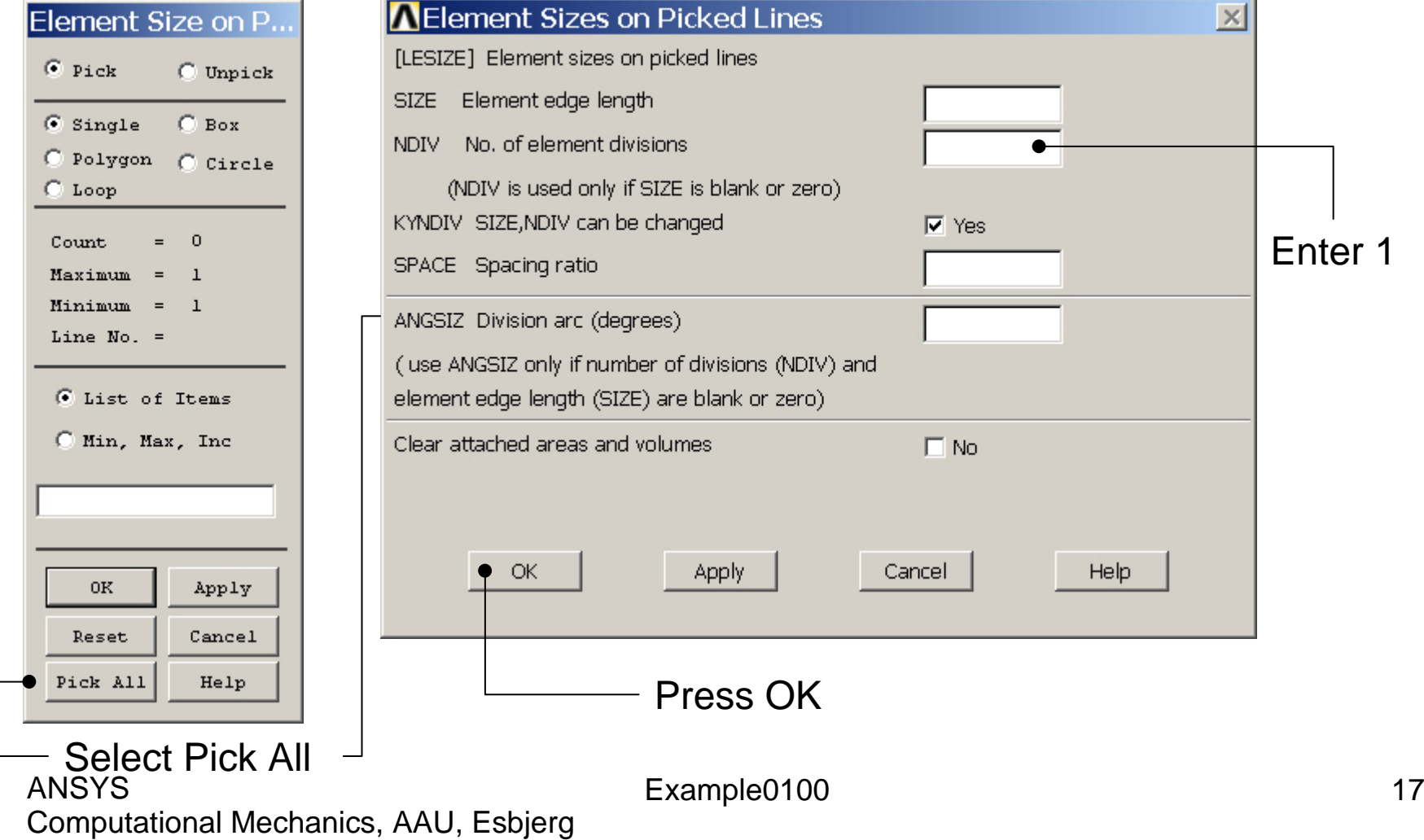

# Example - Meshing

### **Preprocessor > Meshing > Mesh > Lines**

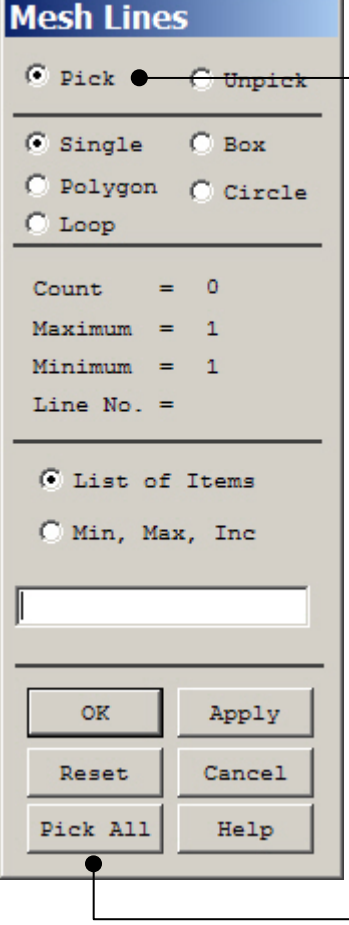

Select individual lines to be meshed by Picking

**NB**: It is often necessary to "Clear" the model for example if Element Type is to be changed

Select all lines defined to be meshed

Computational Mechanics, AAU, Esbjerg ANSYS

# Example – Analysis Type

### **Solution > Analysis Type > New Analysis**

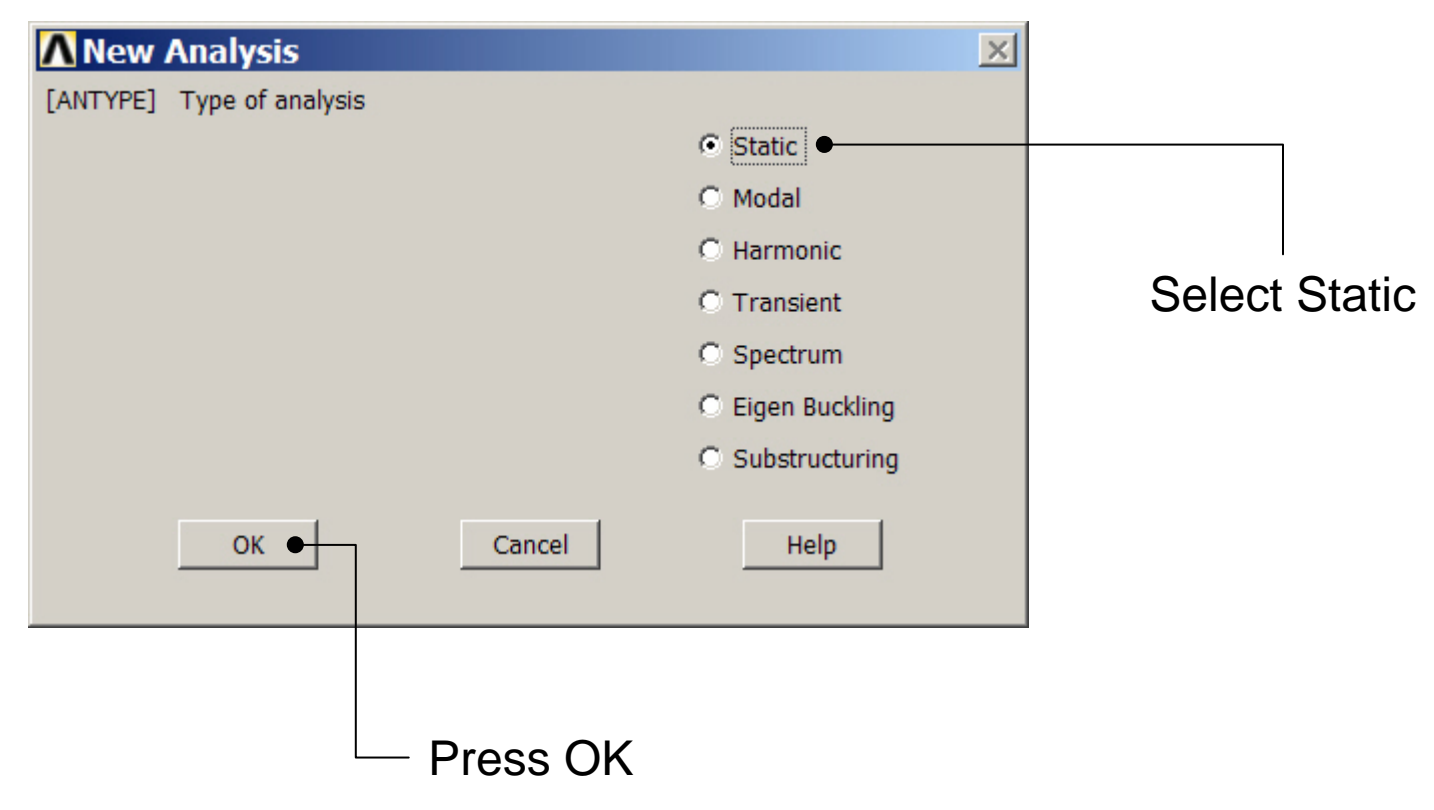

## Example – Define Loads

### **Solution > Define Loads > Apply > Structural > Displacement > On Keypoints**

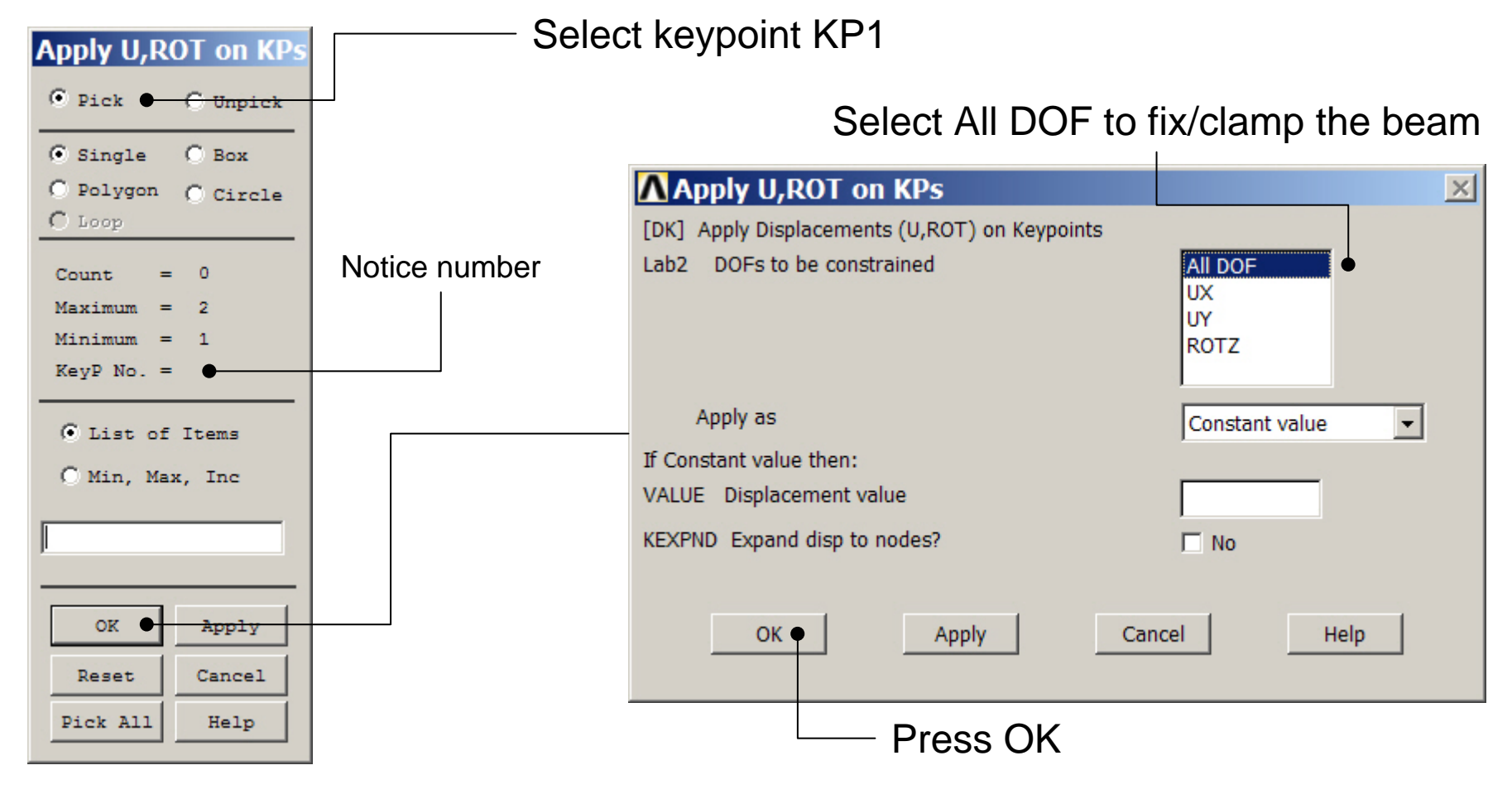

Computational Mechanics, AAU, Esbjerg ANSYS

# Example – Define Loads

### **Solution > Define Loads > Apply > Structural > Force/Moment > On Keypoints**

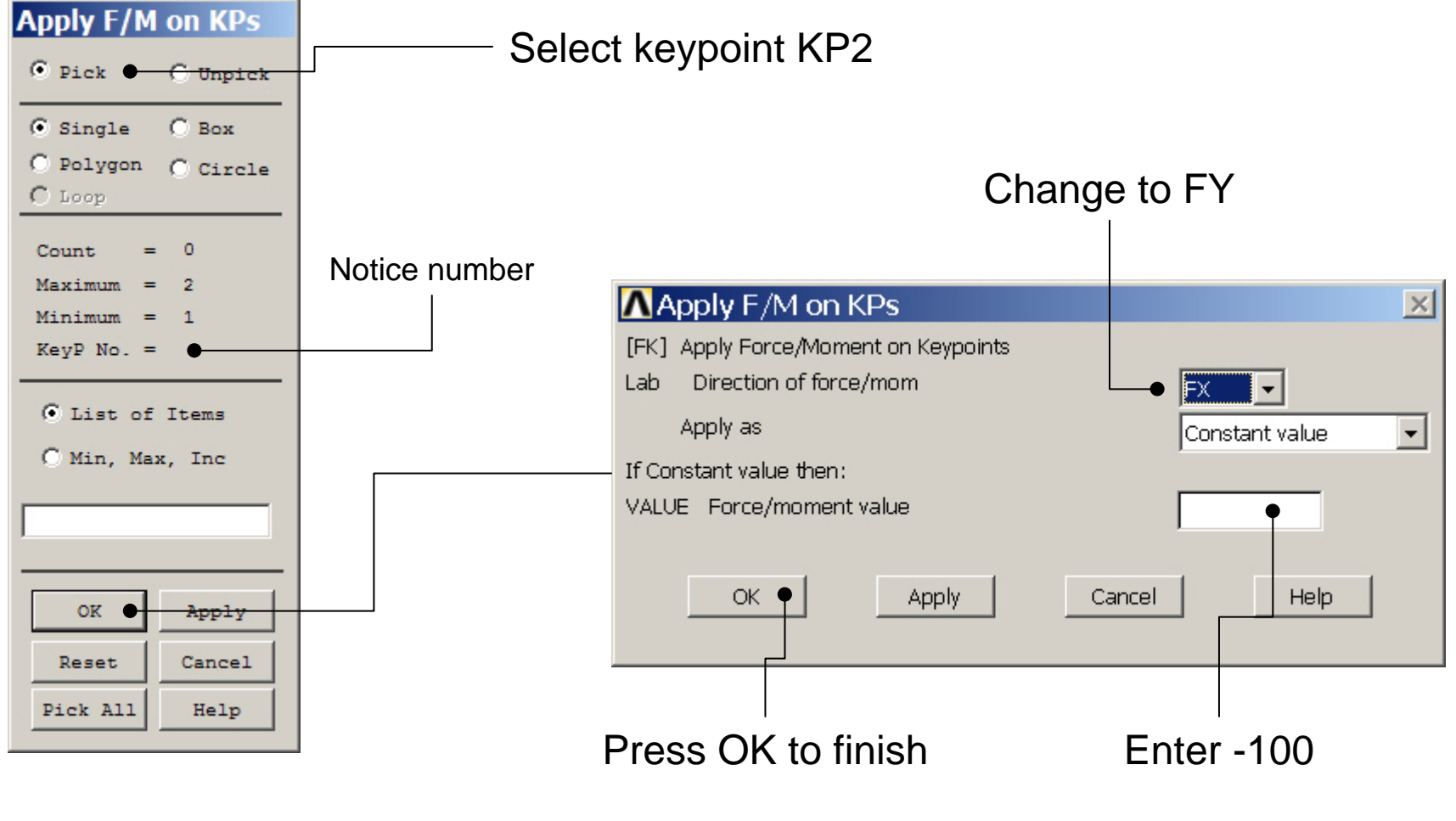

Computational Mechanics, AAU, Esbjerg ANSYS

### Example - Save

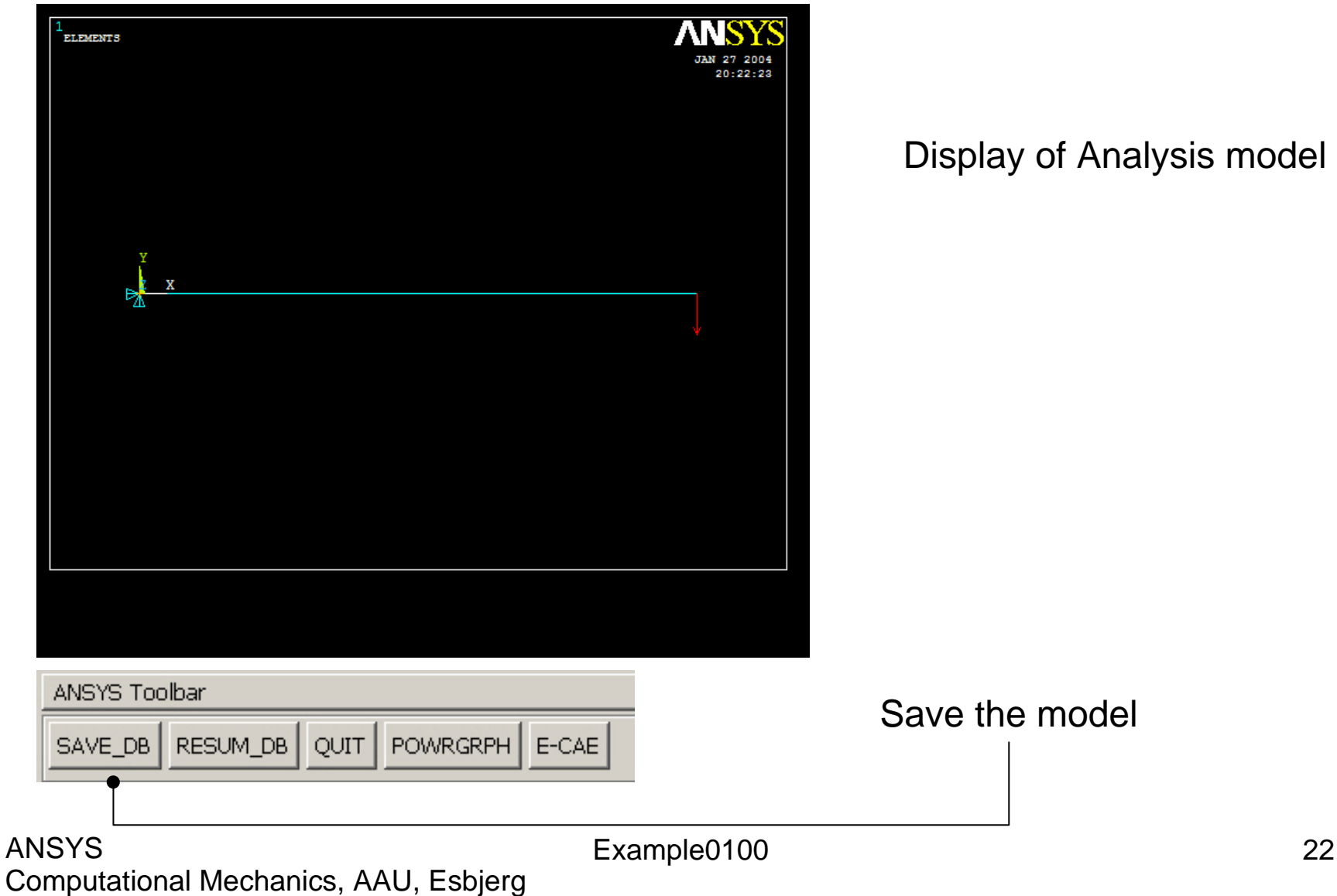

# Example – Write DB log file

### **File > Write DB log file**

Enter "example0100.lgw"

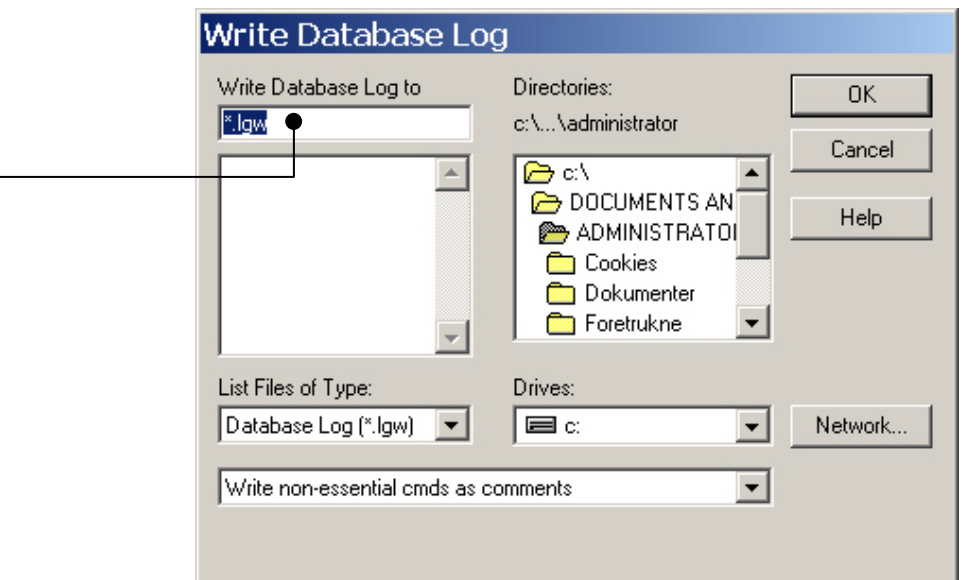

# Example – Solve LS

### **Solution > Solve > Current LS**

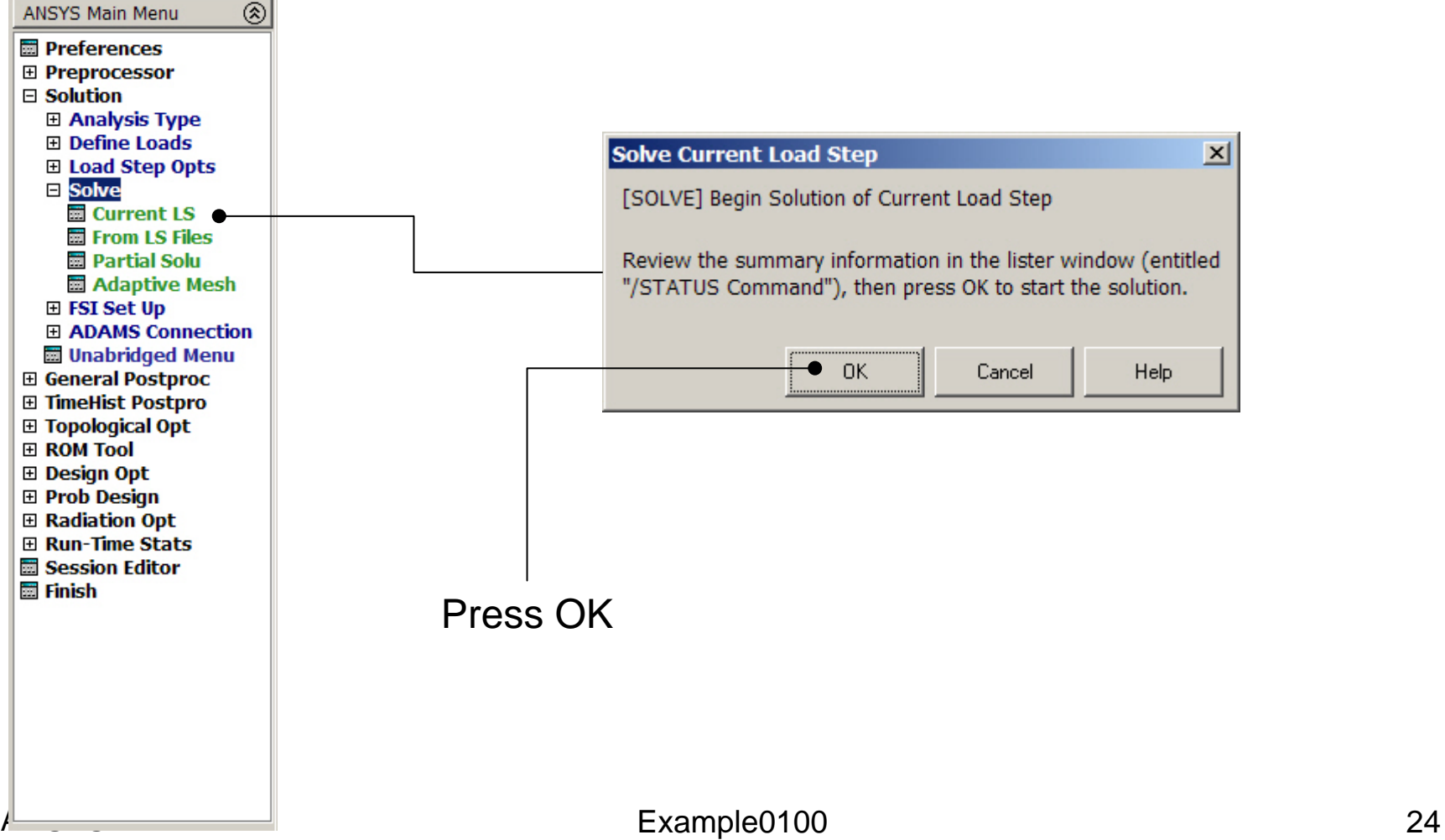

Computational Mechanics, AAU, Esbjerg

# Example – Solution Status

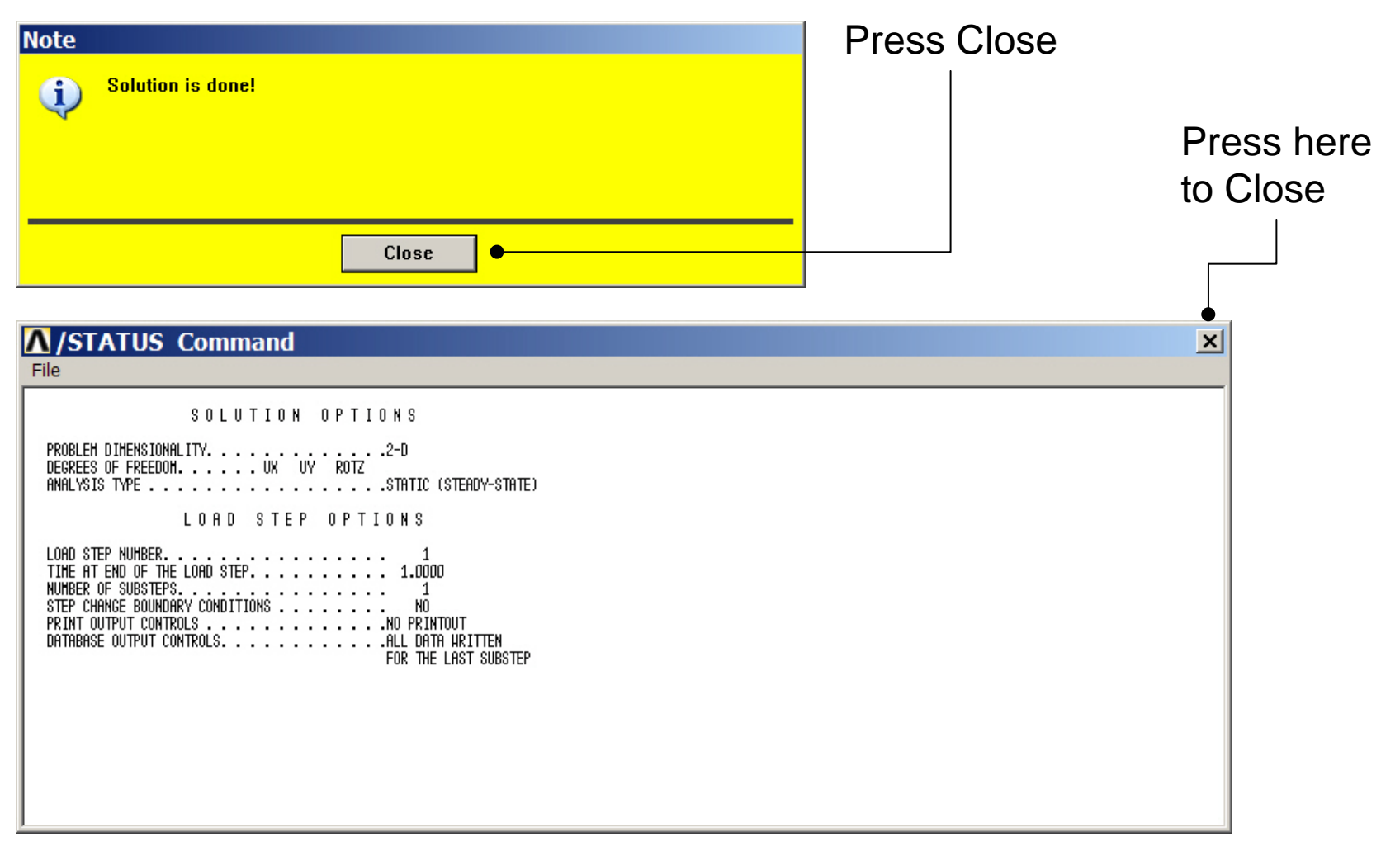

# Example - PostProcessing

#### **General Postproc > Plot Results > Deformed Shape**

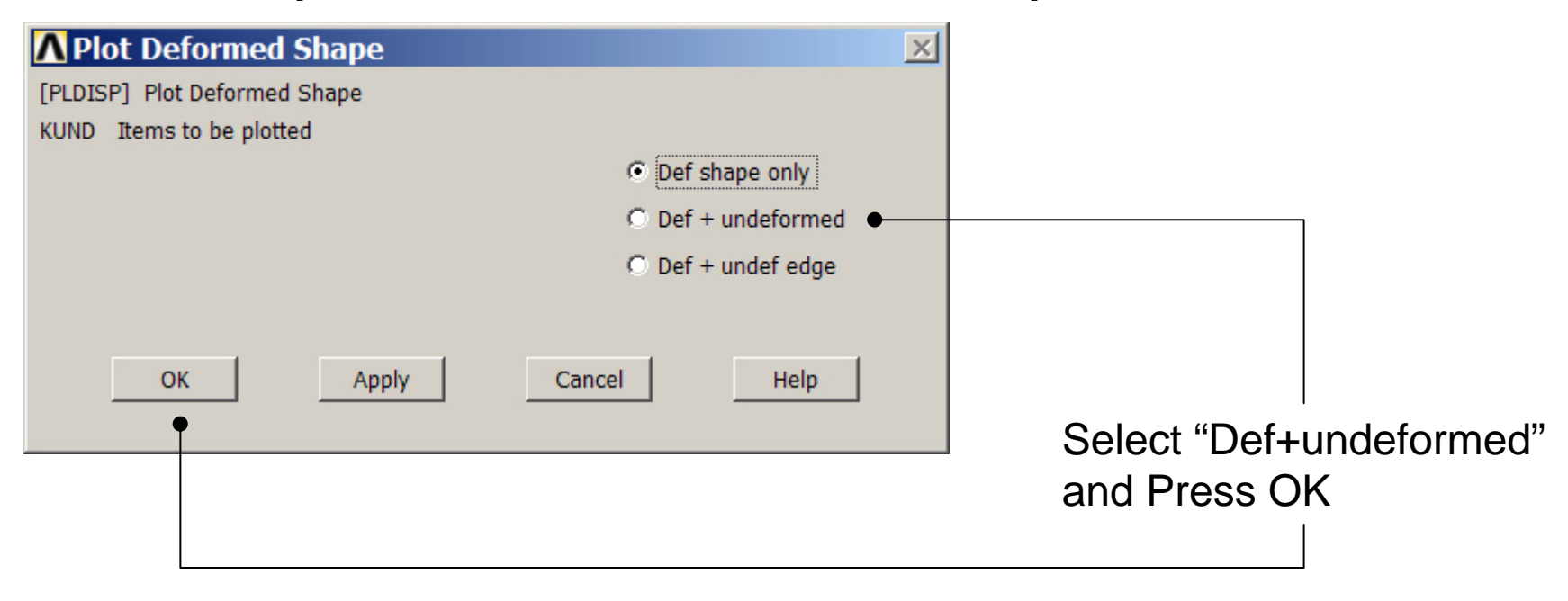

# Example - PostProcessing

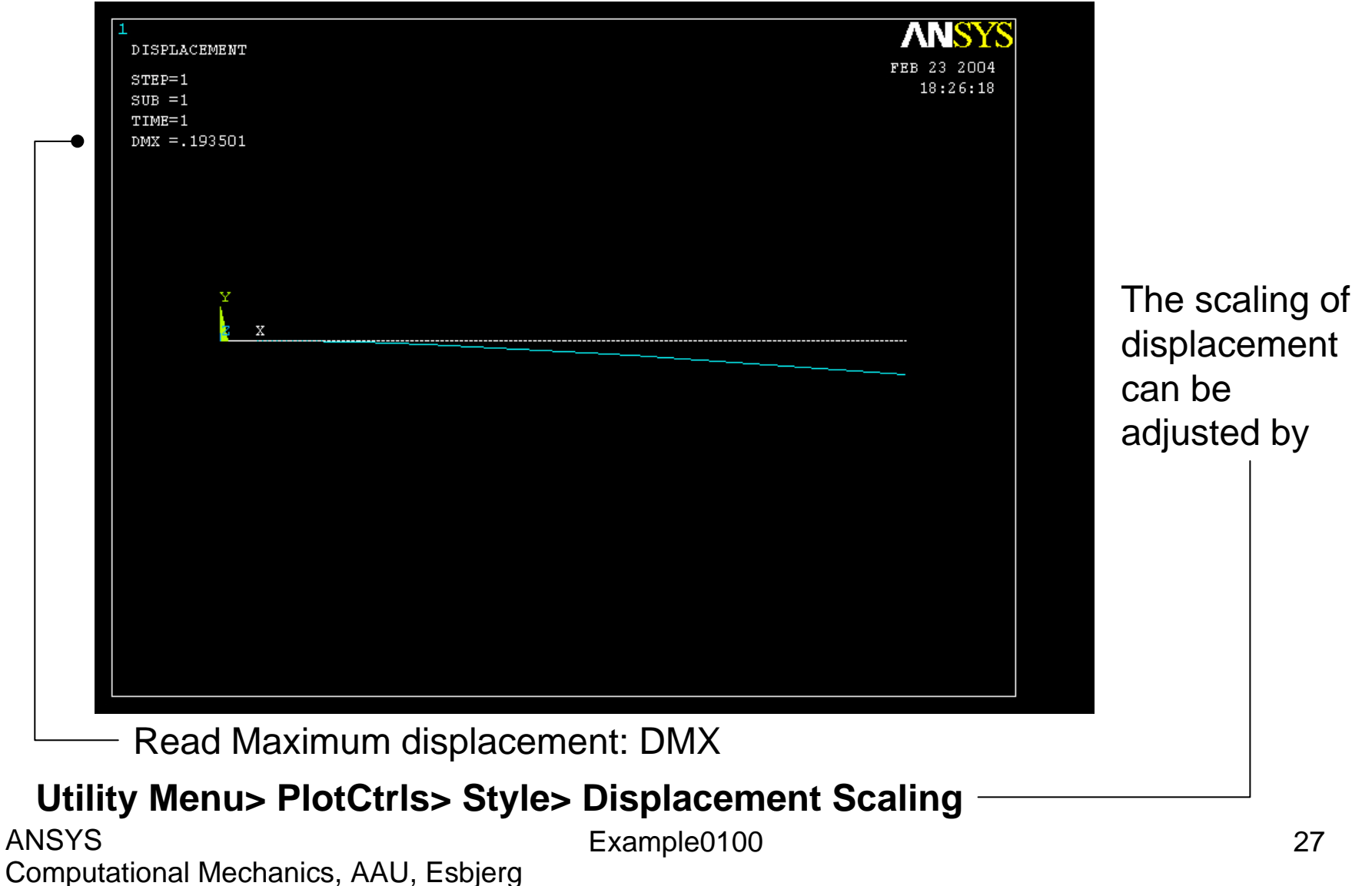

# Example – Clear & Start New

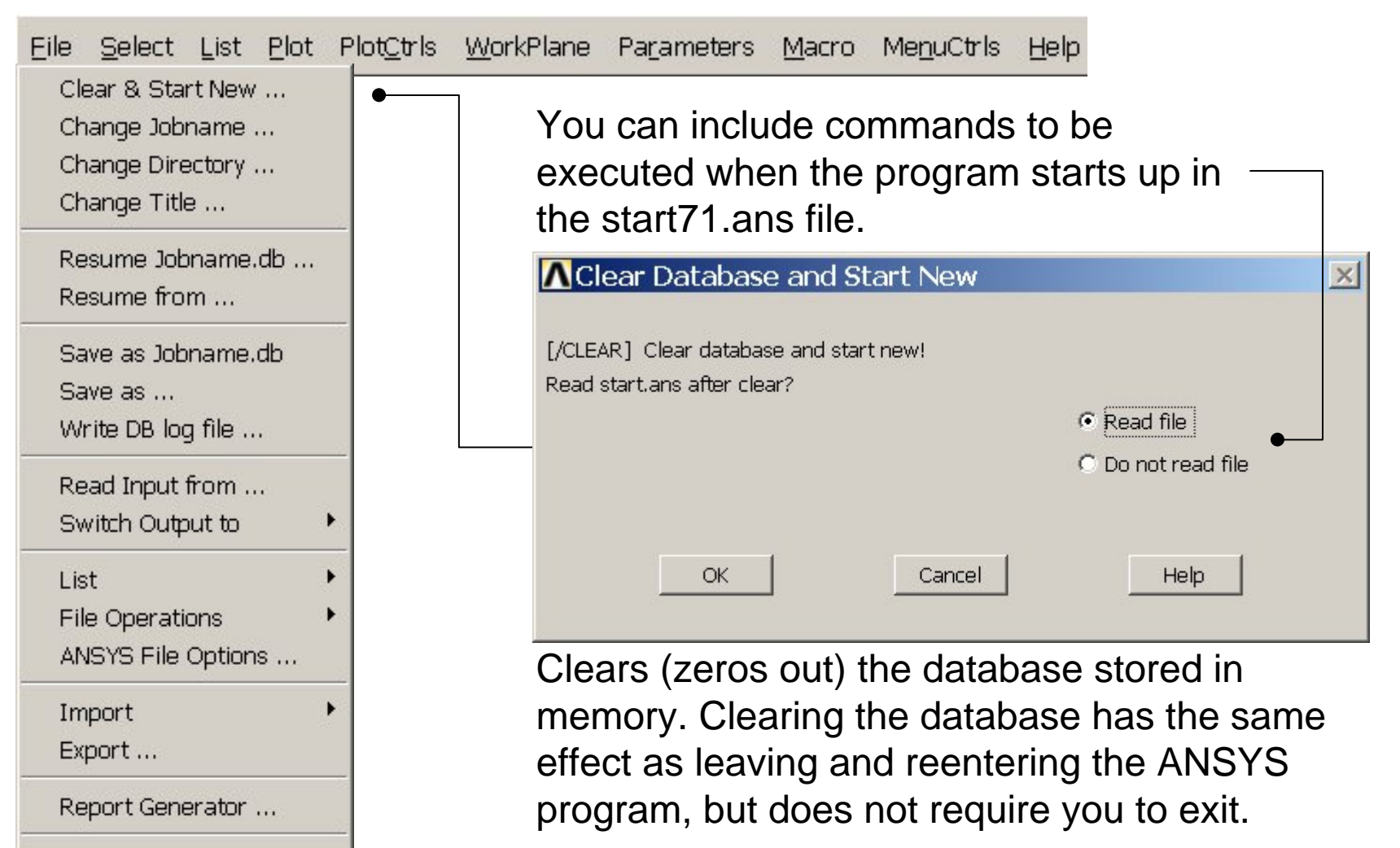

Example0100 28

Computational Mechanics, AAU, Esbjerg

Exit ...

### Example – Comments/Questions

- Why is it relevant to consider a Beam model in many cases?
- The "example0100.lgw" can be edited in "Notepad"
- What are the assumptions in beam theory?
- Will the number of elements affect the solution?